# Návod na použití

# *SMART AUDIO technologie digitálního ozvučení*

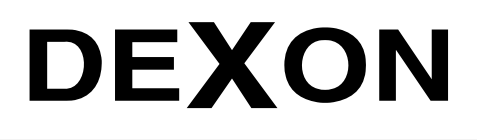

 $\mathbb{Z}_\mathbb{n}$ 

 $\mathscr{A}_{\mathsf{n}}$ 

DEXON CZECH s.r.o., Na Novém poli 381/5, 733 01 Karviná - Staré Město, http://www.dexon.cz, Tel./Fax: 596 32 11 60

# *Úvodem:*

Technologie Smart Audio je technologií, kterou jsme vybavili většinu rozhlasových ústředen řady JPA, zesilovačů řady JPM, MRS a streamujících modulů řady JWS. Tato technologie je určena jak pro domácí použití, např. formou kompaktních zesilovačů, tak i pro firemní klientelu, kde je využijete pro prodejny, kanceláře, ordinace, wellness a další veřejné prostory.

Tato technologie přináší neskýtané možnosti přehrávání hudby z lokálních, síťových i internetových úložišť a služeb, internetová rádia nevyjímaje. K zařízením s touto technologií poskytujeme zdarma aplikaci Legacy Player (WiiM Home, 4Stream), streamování hudby je ale možné i z mnoha dalších systémů, tedy jak z počítače, NAS, síťového úložiště, tabletu, smartphone a to se systémy Android, iOS, Windows a dalších.

Architektura streamování je taková, že zařízení streamuje rovnou ze zdroje hudby, tudíž streamovací aplikace slouží pouze k administraci, hudební data přes ní neprotékají a je tedy možné aplikaci vypínat. Následně zařízení již přehrává zcela autonomně. A aby to bylo vše pohodlnější, máme k dispozici předvolby.

Připojením několika zařízení do sítě, snadno stavíme multiroom systém s jednou společnou administrací. Není potřeba žádný centrální prvek a ozvučení tak postavíte postupně, bez nutnosti velké počáteční investice.

Společnost DEXON Vám děkuje za projevený zájem o tuto technologii a pevně věříme, že se zařízením s technologií Smart Audio budete plně spokojeni.

# *Vlastnosti streamovací aplikace Legacy Player, WiiM Home, 4Stream:*

- aplikace je zdarma
- aplikace slouží k nastavení, správě zařízení a streamování pomocí vestavěných služeb
- pro systém Android i iOs
- kompatibilní se zařízeními technologie Smart Audio zesilovači JPM xxxxWI, JPM xxxxWB, ústřednami JPA xxxx, multiroom systémy MRS xxxx, streamery JWS xx a dalšími
- graficky orientované ovládaní snadné na obsluhu, v angličtině
- internetové rádio a hudba prostřednictvím vestavěné služby Tune-In, iHeart Radio, Spotify, QQMusic, Tidal, Napster, Deezer, Qobuz, Pandora, QQ Music, Amazon Music, v Tuner
- prohledávání a streamování lokální hudby v LAN pomocí DLNA
- bohaté nastavení přehrávače, s plnou podporou DLNA volba opakování, třídění podle autorů, složek, žánrů, alb, automatické stáhnutí bookletu alba, textu, převíjení, zobrazení názvu audio souboru a stavu přehrávání
- funkce Favourites Oblíbené
- bohaté možnosti tvorby playlistů
- vyhledávání ve službách i v lokálním, i síťovém obsahu
- předvolby (presety) pro playlisty a internetová rádia
- grafická podpora přehrávání zobrazení bookletů alb, obrázků internetových rádií atp.
- nastavení hlasitosti, ekvalizér a další nastavení zvuku (dle aplikace)
- nastavení samotných zařízení zesilovačů
- nastavení módu (L, R, ST)
- nastavení připojení zařízení k WiFi a LAN síti
- funkce plánovaného vypnutí, budíky
- automatické zjištění dostupnosti upgradu firmware

#### *Vlastnosti webového rozhraní:*

- webové rozhraní je k dispozici pro některá zařízení technologie Smart Audio s firmware > 4.6415
- má tu výhodu, že není potřeba nic instalovat a jsme tak nezávislí, protože potřebujeme pouze internetový prohlížeč. Nevýhodou je omezená funkcionalita ve srovnání s aplikacemi
- intuitivní grafické zobrazení snadné na obsluhu
- přístupné v jakémkoli prohlížeči zadáním IP adresy zařízení
- možnost omezení přístupu heslem
- hlavní okno přehrávání a pod ním běžné prvky včetně možnosti opakování a náhodného řazení
- nastavení hlasitosti
- volba zdroje hudby vstupů zařízení
- vlastní internetová rádia s výběrem podle jazyka, země a žánru
- správa předvoleb presetů
- bohaté síťové nastavení
- nastavení výšky, středy a basy
- funkce zvýraznění basů Deep Bass
- několik předvoleb vestavěného ekvalizéru
- omezujeme maximální hlasitosti
- nastavení balance levopravá stereo pozice
- nastavení jsou závislá na typu zařízení

# *Všeobecné podmínky:*

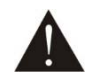

Před zprovozněním přístroje, a instalací aplikací za účelem nastavení a streamování médií, si pozorně prostudujte celý návod k použití a při instalaci postupujte podle doporučených pokynů.

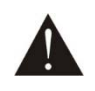

Veškerá autorská práva týkající se aplikací používaných ve spojení s technologií Smart Audio jsou majetkem autorů těchto aplikací, popř. vlastníků autorských práv třetích stran. Na aplikace se vztahují licenční ujednání, s kterými uživatel, jejich instalací, souhlasí. Autorská práva se vztahují i na dokumentaci k aplikacím.

Softwarový produkt je zakázáno zpětně analyzovat, dekompilovat, nebo převádět ze strojového kódu nebo jinak upravovat. Uživatel má právo užívat Softwarový produkt, pořídil-li jej legální cestou.

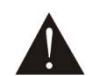

Autor aplikace poskytl softwarový produkt "tak jak je" a je tedy záhodno, aby se uživatel s jeho vlastnostmi předem seznámil. Autor aplikace, kterou uživatel využívá ke streamování médií a nastavení technologie Smart Audio, nebo jiný její prodejce, nenese odpovědnost za jakékoli škody způsobené instalací a provozem aplikace a technologie Smart Audio jako takové. Autor, nebo jiný prodejce nenese odpovědnost za změny chování aplikace, jsou-li tyto zapříčiněny operačním systémem, kde je aplikace instalována, nebo sousedními aplikacemi třetích stran. Na aplikaci se nevztahuje žádná záruka.

# *Datové připojení zařízení s technologií Smart Audio:*

Aby zařízení, jak zde dále říkáme rozhlasové ústředně, zesilovači, nebo streamujícímu modulu, mohlo být nastaveno a aby mohlo např. přehrávat hudbu, neboli streamovat data, musí být datově připojeno k síti UTP kabelem, nebo bezdrátově přes WiFi. Dále je záhodno, aby vsíti, ke které zařízení připojíme, mělo dostupnost do internetu. Internetu totiž zařízení může využít, např. k přehrávání internetových rádií, nebo podcastů.

# **Připojení UTP kabelem (ethernet):**

Máte-li v místě zařízení, možnost připojení datovým kabelem, dejte mu přednost. Datové připojení bude stabilnější, rychlejší a zprovoznění rychlejší.

Na rozhlasové ústředně, nebo zesilovači, naleznete konektor RJ45 označený LAN. Použijte kabel UTP kategorie CAT 5e.

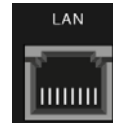

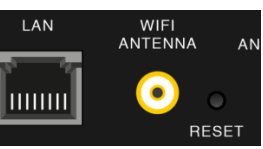

Např. na zesilovači: Např. na rozhlasové ústředně:

Zařízení je nastaveno jako tzv. DHCP klient, takže v síti musí být DHCP server, který mu přidělí IP adresu (obvykle je součástí routeru). Následující schéma ukazuje, jak to dopadne, když bude kabelově připojený zesilovač.

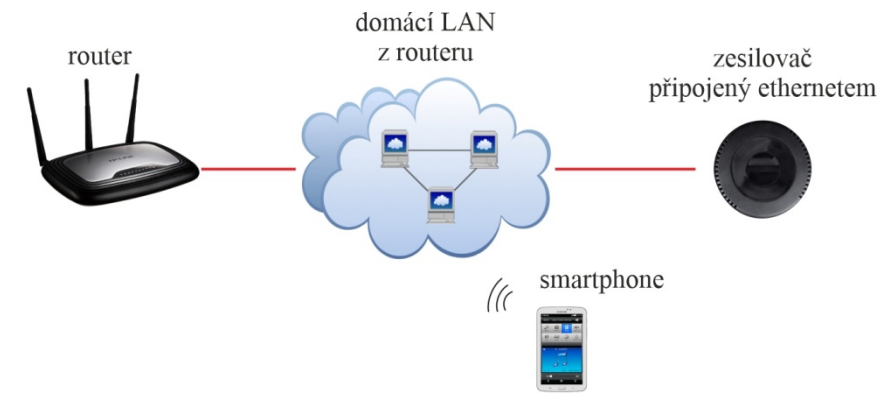

#### **Připojení bezdrátově přes WiFi:**

Cílem je, aby zařízení bylo přihlášeno do WiFi "budovy", díky čemuž získá konektivitu do internetu a může tak napřímo využívat řady streamovacích služeb, jako jsou např. Tune-In a Spotify. Toto připojení je však potřeba nastavit dále popsanou aplikací, protože zařízení na začátku neví, ke které WiFi se má připojit a jaké použit heslo.

Následující schéma ukazuje, jak to dopadne, když do WiFi budovy bude připojena rozhlasová ústředna:

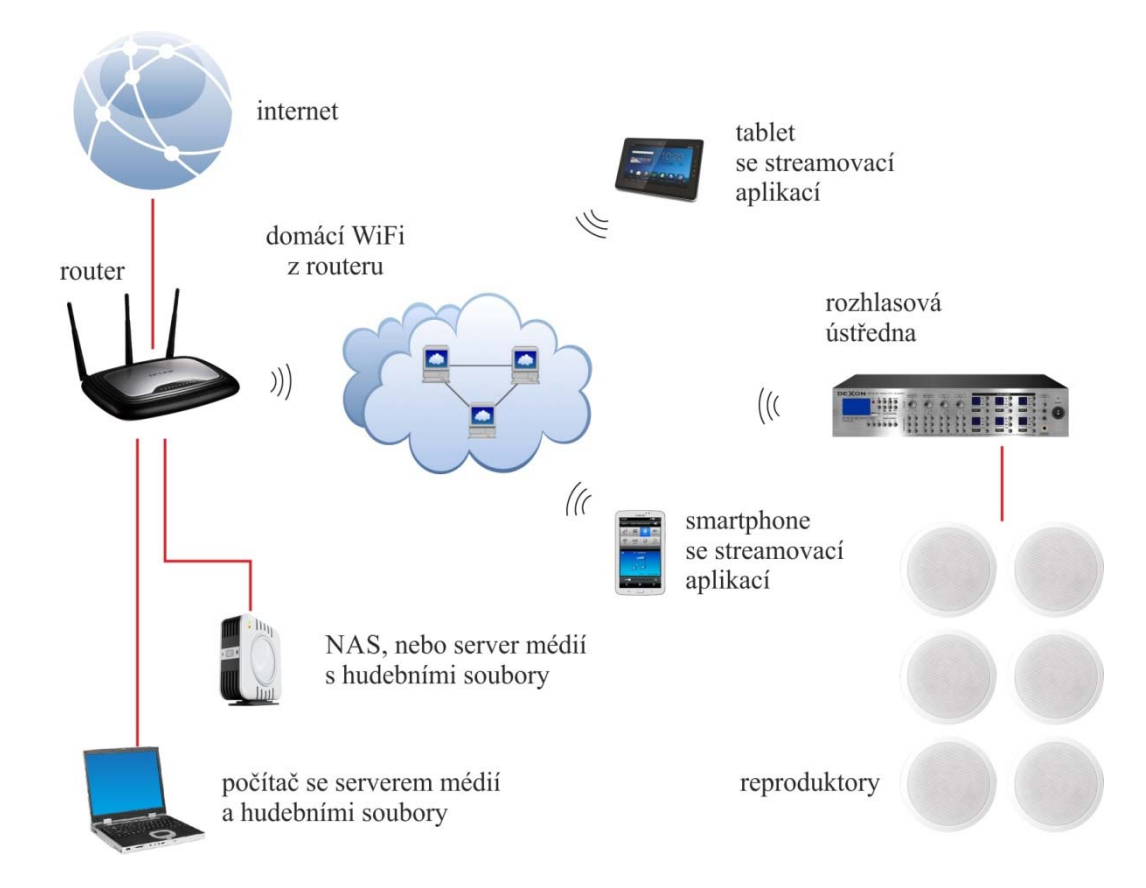

# *Aktivace připojení:*

Do chytrého telefonu nebo tabletu si stáhněte z Google Play, nebo App Store, a nainstalujte aplikaci Legacy Player, popř. WiiM Home, popř. 4Stream. Jedná se o aplikace velice si podobné a využijeme je pro nastavení připojení zařízení k internetu (datové připojení) a později i k přehrávání. 4Stream např. obsahuje navíc ekvalizér.

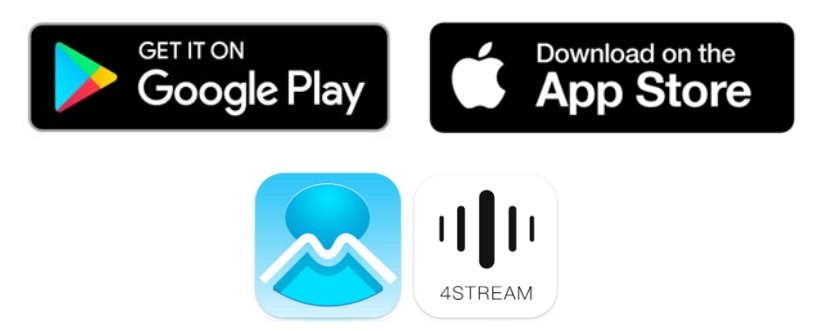

Zapněte zařízení, vyčkejte cca 30s až jeho systém Smart Audio zcela naběhne.

#### **V případě kabelového připojení do LAN ethernetem:**

Rovnou spusťte aplikaci, nebo webové rozhraní, je-li k dispozici. Protože zařízení je připojeno do sítě kabelem, a aplikace v telefonu "vidí" do téže sítě, aplikace ihned zařízení detekuje, vyzve vás k jeho pojmenování (výběr z přenastavených názvů + uživatelský název v Custom) a následně se přepne na stránku Zařízení (Devices). Zařízení je nyní připraveno ke streamování hudby.

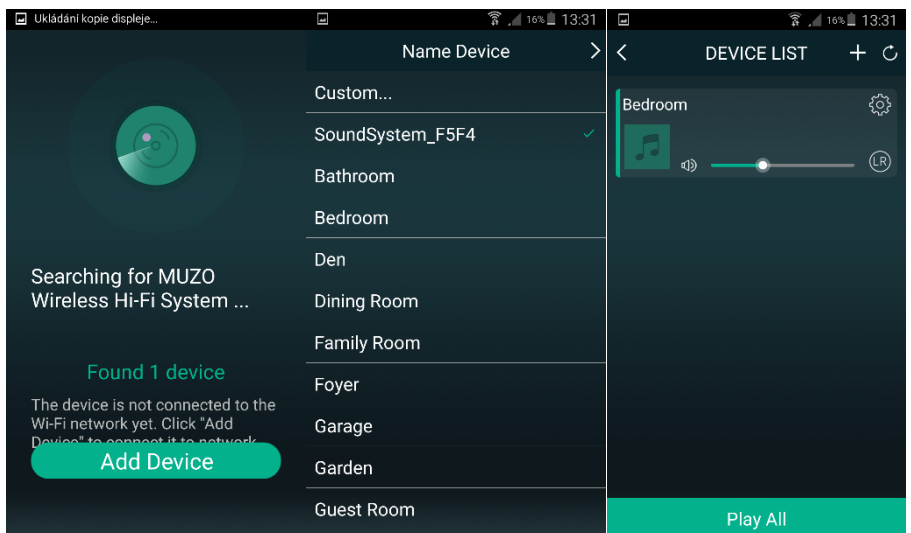

V případě, že aplikace zařízení nedetekovala, ujistěte se, že aplikace a potažmo telefon, je skutečně přihlášen do WiFi sítě budovy, ke které je kabelově připojeno zařízení. Může se totiž jednat o dvě oddělené sítě. Také můžete být telefonem nechtěně připojeni pomoci datového připojení LTE (nejste ve WiFi síti budovy, ale v síti operátora). V poslední řadě doporučujeme obnovení továrního nastavení zařízení, jež provedete podržením tl. RESET na 15 s při napájení.

#### **V případě bezdrátového připojení přes WiFi:**

Smartphone přihlaste do WiFi sítě, kterou začalo poskytovat zařízení. Její název je různý podle výrobní série. Např. "A31 Audio 4664", nebo "SoundSystem F5F4" atp. Heslo není potřeba.

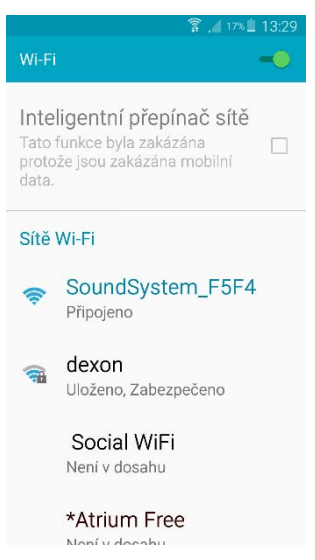

Pokud daná WiFi síť vyžaduje heslo, je nutné obnovení továrního nastavení zařízení, jež provedete podržením tl. RESET na 15 s při napájení.

V případě hlášky telefonu, že jste připojeni k WiFi síti bez dostupnosti internetu, toto potvrďte.

Jsme-li úspěšně přihlášeni do WiFi zařízení, spusťte aplikaci. Nyní je vícero možností, podle výrobní série a typu zařízení:

#### **a) S určením WiFi sítě budovy na začátku aktivace**

Aplikace začne vyhledávat zařízení, jakmile jej nalezne, zobrazí tlačítko hlášku "Found 1 Device". Potvrdíme tlačítkem Add Device. Nyní dostáváme stránku se seznamem WiFi sítí budovy, které zařízení "vidí". Vybereme potřebnou síť, ke které chceme, aby se zařízení přihlásilo, a níže zadáme přístupové heslo (Web Key) do této WiFi.

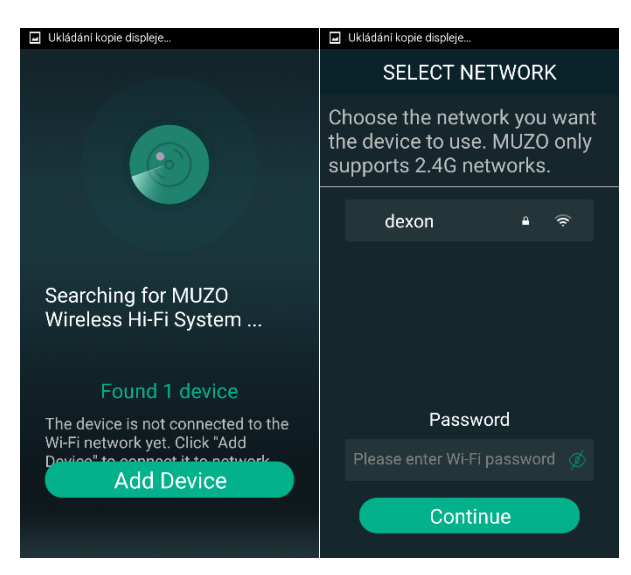

Aplikace následně zobrazí, zda se ústředna do sítě úspěšně přihlásila. Pokud ano, aplikace zobrazí sílu dostupného signálu. Potvrdíme tl. Next.

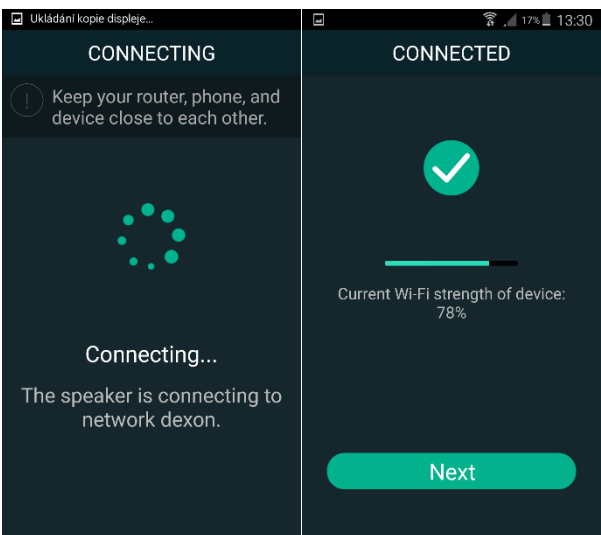

Následuje pojmenování zesilovače. Můžeme vybírat z přednastavených názvů, nebo pomocí volby Custom si vytvoříme vlastní název, např. "Pracovna".

Zařízení nyní svou WiFi uzamkne, čímž donutí smartphone, aby se zpět přehlásil do naši WiFi budovy automaticky. Pokud k tomu nedojde, proveďte přehlášení telefonu ručně.

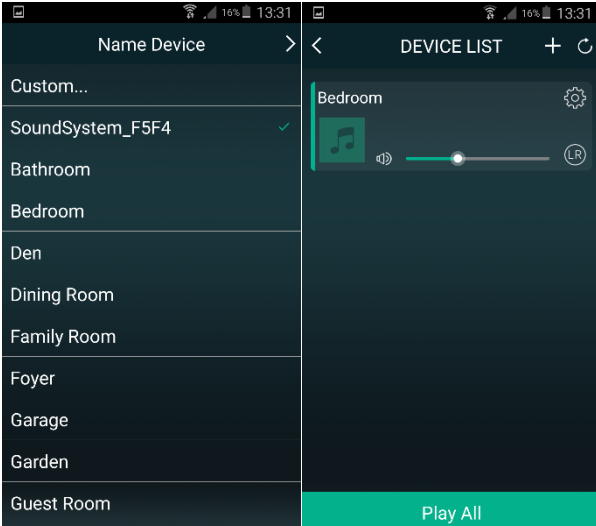

Pokud máte smartphone přihlášen v téže síti, jako je zařízení, můžete nyní využívat všech výhod streamování hudebního obsahu.

#### **b) S určením WiFi sítě budovy na konci aktivace**

Modernější zařízení se chovají tak, že rovnou po spuštění aplikace (telefon máme přihlášený k WiFi zařízení), poté co zařízení detekovala, přejdou na stránku zařízení.

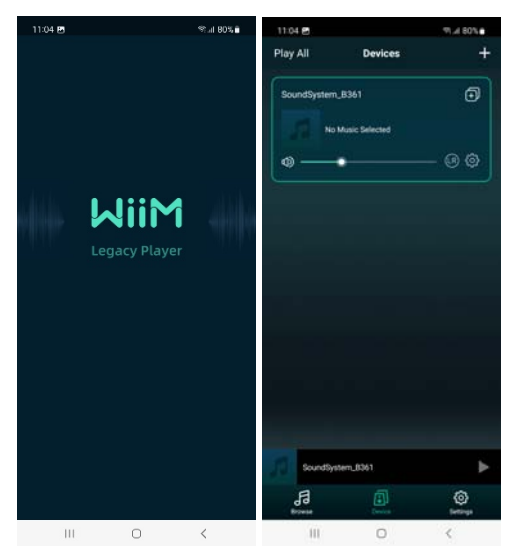

Dané zařízení vybereme (pokud jich je zobrazeno více), a pomocí velkého tlačítka "+" vpravo nahoře, určíme WiFi síť budovy, její heslo a posléze nastavíme název zařízení z přednastavených názvů, nebo ručně.

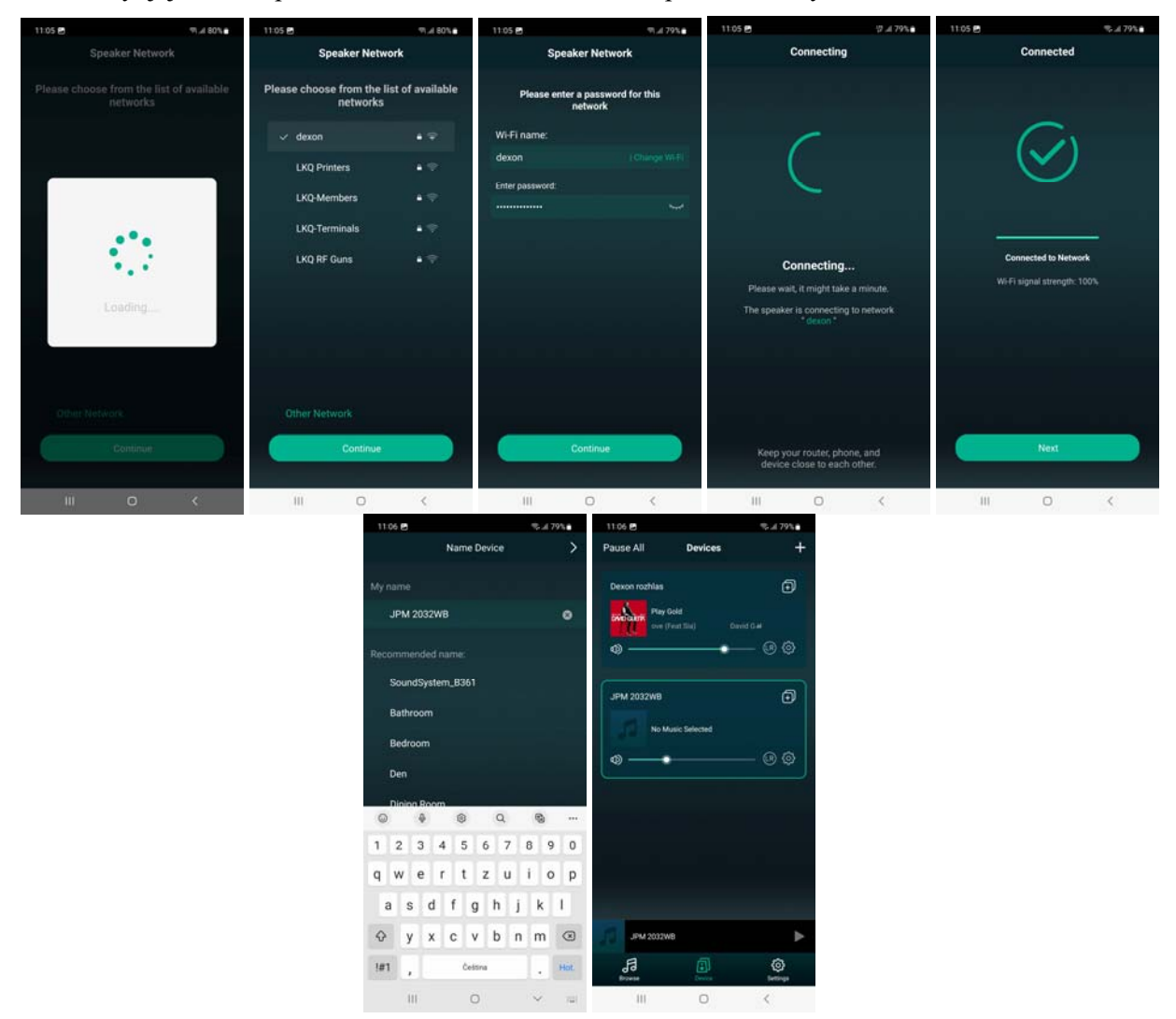

Zařízení nyní svou WiFi uzamkne, čímž donutí smartphone, aby se zpět přehlásil do naši WiFi budovy automaticky. Pokud k tomu nedojde, proveďte přehlášení ručně. Pokud máte smartphone přihlášen v téže síti, jako je zařízení, můžete nyní využívat všech výhod streamování hudebního obsahu.

# *Když se nedaří zařízení detekovat:*

Může se stát, že i když provedete výše uvedené kroky, tak zařízení nalezeno není. Může se jednat o problémy v síti, bezpečnostní omezení v telefonu, či jiné systémové či síťové překážky. Problém nedohledání zařízení se může projevit dokonce po jisté době, kdy vše fungovalo, zejména po aktualizaci systému Android v telefonu.

Zkuste tyto kroky:

- 1) Ověřte, zda v síti a telefonu není nainstalován firewall, který by komunikaci blokoval
- 2) Ověřte, zda v telefonu není nainstalován antivir, který by komunikaci blokoval
- 3) Ověřte, zda daná aplikace v telefonu, nemá nastaveno omezení přistupovat k WiFi
- 4) Vyzkoušejte jiný telefon, nebo tablet, případně zařízení s jiným systémem (Android vs. Apple iOs)
- 5) Vyzkoušejte i jiné aplikace (4Stream, WiiM Home, Legacy Player)
- 6) Zkuste tuto starší verzi aplikace Legacy Player: https://data.dexon.cz/software/legacy-player-3-1-11.apk a u této aplikace zakažte automatické aktualizace.
- 7) V případě, že se jedná o JPM 2022WI, je docela možné, že vaše zařízení disponuje příliš starým firmware, který nedovoluje splnit bezpečnostní pravidla vyžadována telefonem. Sami můžete jeho firmware manuálně upgradovat:

a) Stáhněte https://data.dexon.cz/software/jpm2022wi-firmware+tool.zip

b) Archiv rozbalte

- c) Dohledejte IP adresu zesilovače (např. v administraci routeru, nebo skenováním sítě)
- d) Spusťte tool.exe
- e) Zadejte dohledanou IP adresu a dohledejte vybalený soubor firmware
- f) Zvolte Update

g) Po dokončení do "100 % Complete" se zesilovač sám restartuje a cca za 2 minuty již bude k dispozici a dohledatelný s novou verzí firmware 4.2

8) V případě, že žádný z výše uvedených kroků nepomohl, je docela možné, že vaše zařízení disponuje příliš starým firmware, který nedovoluje splnit bezpečnostní pravidla vyžadována telefonem. Pak nezbývá, než objednat servis https://www.dexon.cz/objednavka-servisu.php a zařízení nám zaslat. Zjistíme stav elektroniky a pokusíme se nahrát nejnovější verzi firmware.

# *Zkouška připojení:*

V této chvíli se nacházíme na okně Devices a vidíme tak naše zařízení. Samozřejmě, že pokud v našem systému máme více zařízení technologie Smart Audio, vidíme je zde pod sebou.

Zařízení nejrychleji odzkoušíme tak, že nastavíme jeho hlasitost pomocí

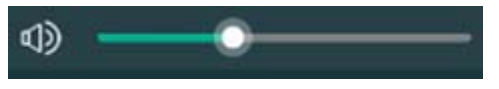

a následně klikneme na jeho ikonku změny režimu vysílání

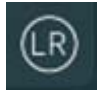

Z reproduktorů bychom měli slyšet hlášku o změně režimu (Left channel / Right channel / Stereo).

# *Webové rozhraní zařízení:*

Pozor, webové rozhraní je poskytováno pro všechna nová zařízení s firmware verze 4.6.415145 a vyšším. Zařízení s nižší verzi firmwaru mají všechna nastavení pouze v popisované aplikaci. Webové rozhraní popisujeme dále.

# *Jak funguje streamování hudby v technologii Dexon Smart Audio:*

Podívejte se na následující schéma, kde je na příkladu zesilovače vyobrazeno, jak streamování probíhá a co vše je možné k tomuto využít. Základem je LAN nebo WiFi síť do které máme přihlášený zesilovač s technologií Smart Audio.

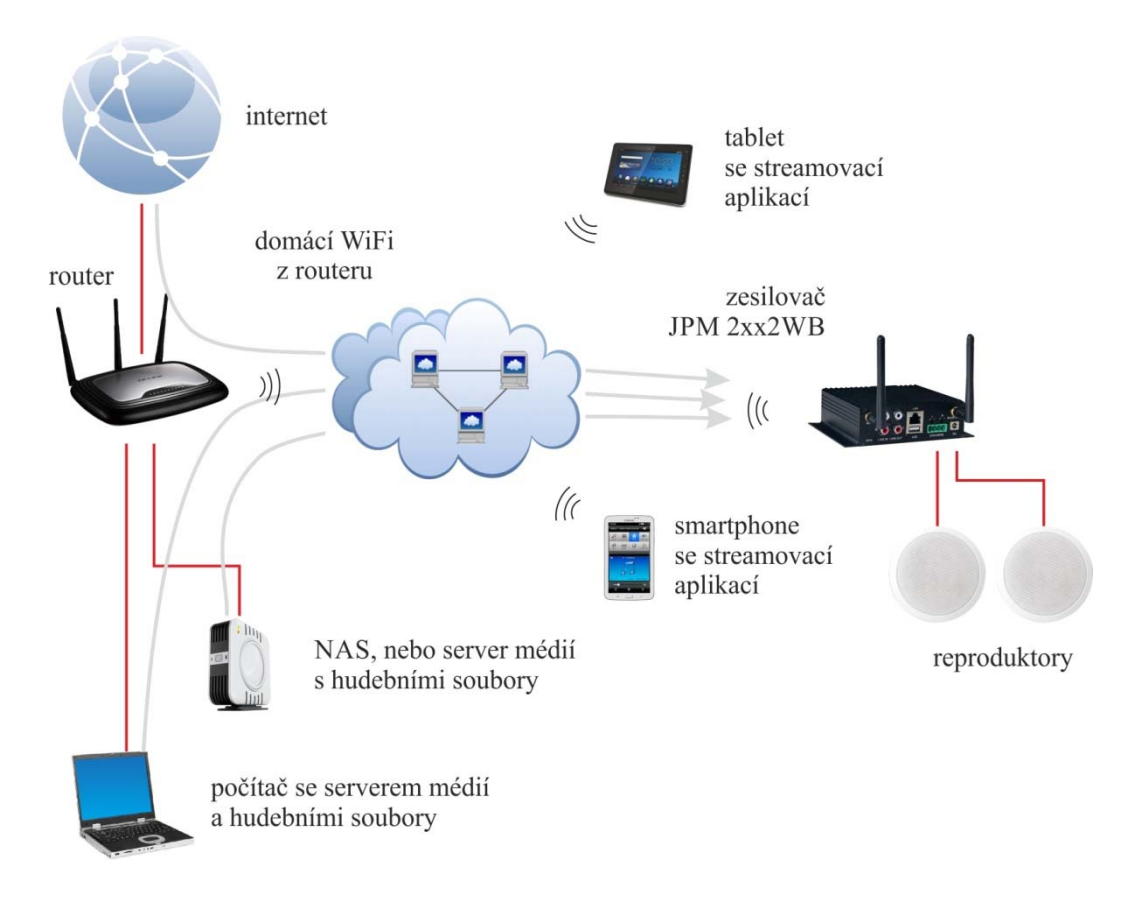

#### **Jaké zdroje hudby můžeme použít?**

- počítač, smart TV nebo NAS, tedy nějaký server médií, který poskytuje hudební soubory, hudební stopy nebo tzv. streamy neboli proudy médií. Zmíněný server médií může být základní vlastností NAS, nebo, v případě počítače s Windows, si ho snadno spustíme např. ve známém Windows Media Playeru.

- tablet nebo smartphone, v kterých máme streamovací aplikaci. Streamovací aplikace totiž vidí i lokální obsah hudby.

- internet. Tady využíváme internetových rádií, podcastů a hudebních úložišť.

#### **Kudy data putují?**

Všimněte si šipek na obrázku. Ukazují, kudy hudební data putují. Co je podstatné, že streamovací aplikace ve smartphonu nebo tabletu zesilovači pouze sdělí, "vezmi si tento soubor nebo hudební stream a přehraj ho." Data tedy skutečně protékají přímo ze zdroje do zesilovače a streamovací aplikace slouží jen pro administraci. Kupříkladu, přehráváme-li internetové rádio, aplikace na začátku pouze sdělí, kde se zdroj streamu nachází a zesilovač jej začne přehrávat. Nyní můžeme streamovací aplikaci vypnout a přehrávání hudby již probíhá autonomně. Podobně tomu je při přehrávání z NAS. Aplikace sdělí, co a odkud to vzít a jak přehrát. Pak si již zesilovač data "tahá" sám.

A také můžeme přehrávat obsah uložený přímo ve smartphone nebo tabletu. Samozřejmě, že pokud bychom streamovali lokální obsah ze smartphone a ten vypli, přehrávaní hudby se s koncem aktuální skladby ukončí (podle nabufferování). Zdroj hudby prostě musí existovat a být funkční.

**Hudební data protékají napřímo, ne přes streamovací aplikaci a to je velice praktické. To je hlavní výhoda oproti Bluetooth konektivitě.** 

#### **Lze použít více zesilovačů?**

Nikde není řečeno, že můžeme používat jen jedno zařízení (tady zesilovač). Do sítě jich můžeme drátově či přes WiFi napojit několik a pak hromadně ve streamovací aplikaci spravovat.

Většina aplikací, stejně jako dále popsaná Legacy Player, toto umí. Vytvořili jsme si vlastně multiroom systém, kdy jednou aplikací obsloužíme několik zdrojů hudby do několika cílů (zařízení - místností - zesilovačů).

Výhodou je, že zařízení můžete mít "rozeseta" po budově. Není třeba mít vícekanálový zesilovač na jednom centrálním místě a k němu vést veškerou kabeláž, jak to vyžadují jiné systémy. Zde je technologie krásně škálovatelná s minimálními požadavky na kabeláž, jež je vedena jen lokálně.

A třešničkou na dortu je to, že více zařízení můžete synchronizovat na obsah (dále popsaný režim MULTI), takže přehrávají stejnou hudbu bez časového zpoždění (nekoktají mezi sebou).

#### **Jaké jsou nevýhody technologie Dexon Smart Audio oproti technologii Dexon IP Audio?**

Technologie Dexon Smart Audio není založena na topologii server - klient. To má oproti systému Dexon IP Audio tu nevýhodu, že si zařízení po výpadku napájení jakoby nic "nepamatuje" a neobnoví tak přehrávání. Čeká na nový povel ze streamovací aplikace. Systém neumí plánovat. To vše je vyváženo cenou tohoto řešení a jednoduchostí instalace.

V systému Smart Audio jsou k dispozici předvolby a budíky, pomocí kterých můžeme nevýhody "zapomnění" alespoň částečně eliminovat.

#### *Jak a čím streamovat - přehrávat:*

#### **Z chytrého telefonu, tabletu:**

Technologie Smart Audio je otevřeným systémem. Audio je možné streamovat pomocí různých aplikací, např. Legacy Player, WiiM Home, 4Stream, Smart Sonix, AudioCast, Merkury WiFi Music Player, MedionX, Air Wire, All Connect a dalších, nebo rovnou prostřednictvím aplikací internetových služeb jako jsou např. Spotify nebo iTunes. Streamovat je možné obvykle i přímo z "továrních" přehrávačů smartphonů a tabletů. Všeobecnou podmínkou je, aby aplikace měly možnost vybírat UPnP zařízení v síti a streamovat přes protokoly DLNA nebo AirPlay.

#### **Připomínáme, že prvotní nastavení připojení a jeho aktivaci musíme provést v aplikacích popsaných dříve.**

Pokud si budete chtít vyzkoušet další aplikace na univerzální streamování hudby po síti, hledejte klíčová slova "UPnP", "dlna", "airplay", "streaming".

To jakým protokolem budete hudbu vysílat je dáno systémem zařízení v síti. Pokud používáte iPhony, iPady, tudíž zařízení s iOS, budete potřebovat aplikaci s podporou AirPlay.

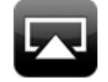

Nevýhodou těchto zařízení je jejich uzavřenost, takže hudební obsah se řeší vesměs skrz iTunes. Taktéž je otázkou, jaká bude dostupnost obsahu z místní sítě.

V případě zařízení se systémem Android, ale také i Blackberry nebo Windows je obvykle použito vysílání a procházení hudebního obsahu pomocí DLNA.

$$
G
$$
 dlna

Většina streamovacích aplikací podporuje oba protokoly.

#### **Z počítače:**

Streamovat (hudbu, fotky i videa) je samozřejmě možné i z počítačů. Např. u těch se systémem MS Windows, např. verze Win 7, provedeme v aplikaci Windows Media Player "zapnutí serveru médií" a dále v jeho nastavení naše zařízení povolíme. Pak již postačí nad daným mediálním souborem zvolit "Play To" nebo "Přehrát do" a media soubor se odvysílá do streamujícího zařízení.

U verze Win 10, Win 11 se to provádí podobně, v nastavení sdílení postačí zapnout "Vysílání datového proudu" (obvykle zapnuto) a opět v nastavení naše zařízení povolit. Nad daným mediálním souborem, nebo soubory, pak zvolíme "Vysílat na zařízení".

Pro streamování z počítače musíme také zmínit zajímavou aplikaci Jamcast (možno stáhnout z https://getjamcast.com) Ta v počítači vytvoří virtuální zvukovou kartu, která zachytí veškerý zvuk počítače a odvysílá jej na předefinované zařízení (rozhlasovou ústřednu, zesilovač systému SmartAudio).

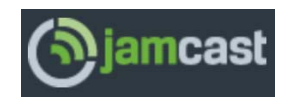

Na odkaze https://apkpure.com/jamcast-dlna-upnp-sonos-xbox/com.sdstechnologies.jamcast.android naleznete také verzi pro Android, lze tedy vysílat různá média (i ta zachycená) i z Android zařízení (je potřeba serverová aplikace na Pc).

Novinkou je beta aplikace WiiM Home pro počítač s Windows nebo iOS. https://www.wiimhome.com/app Dovoluje jak docela detailní správu zařízení, tak i výběr hudebních kanálu z presetů, vč. procházení sítě a multimediálních serverů.

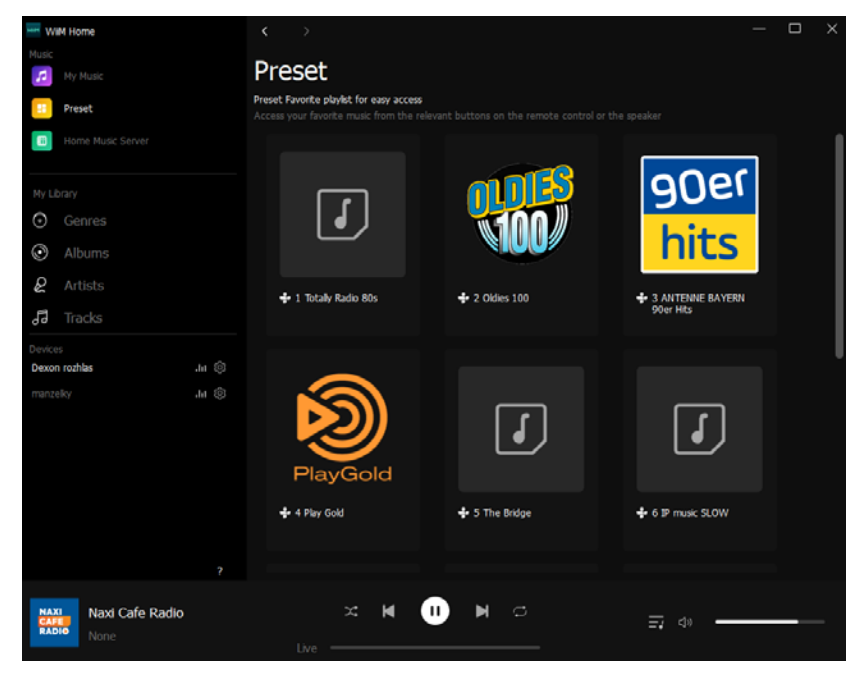

#### **Z webového rozhraní:**

Streamovat lze i z webového rozhraní daného zařízení, existuje-li. Popisujeme jej dále.

# *Ovládání aplikace Legacy Player (WiiM Home, 4Stream):*

Doporučenou aplikací pro streamování do produktů s technologií Dexon Smart Audio (zařízení JPA 1xx6, JPM 2xx2WB, MRS xxxx, JWS 1x, JPM 2xxxWI, JPM 2xxxWB) je aplikace Legacy Player, kterou nyní dále popíšeme a kterou jste použili pro nastavení připojení zařízení. Aplikace WiiM Home, či 4Stream jsou hodně podobné.

#### **Hlavní okno:**

Jakmile aplikaci spustíme, nalezne zařízení v síti, jak jsme popisovali dříve. To je výchozí pohled.

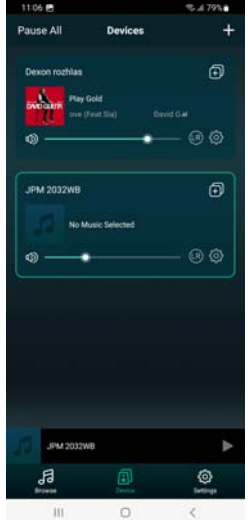

V dolní části je lišta s náhledem přehrávání a pod ní důležité ikony **Browse-**zobrazení zdroje hudby **Device -** zařízení

#### **Settings -** nastavení aplikace.

Ty použije pro navigaci v aplikaci:

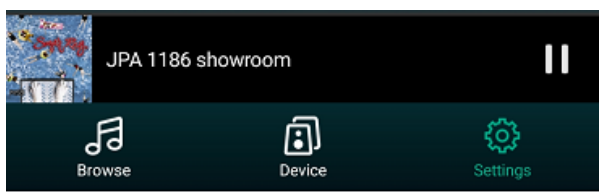

#### **Nastavení zařízení:**

Vybereme dané zařízení. Pomocí jeho **19 mastavíte jeho hlasitost a režim vysílání** (levý kanál, pravý kanál, stereo). Pomocí se dostaneme do nastavení zařízení.

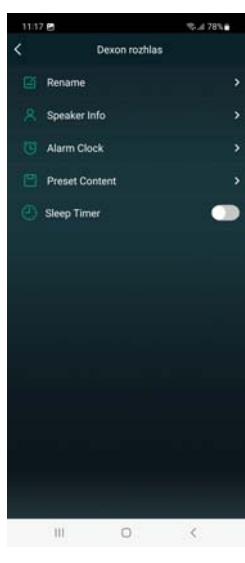

**Rename** – slouží k pojmenování zařízení (již jsme nastavovali)

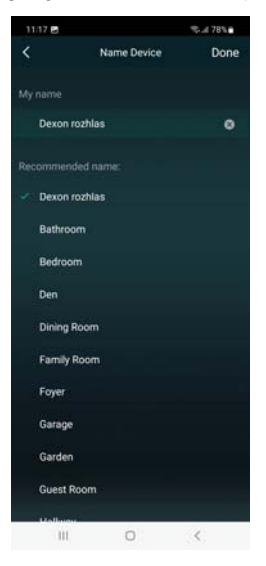

**Speaker Info** - zobrazení nastavení zařízení, síťových nastavení, verze a update firmware, možnost obnovení továrního nastavení atd. V aplikaci 4Stream je zde navíc položka EQ – ekvalizér, kde můžeme doladit basy a výšky daného zařízení.

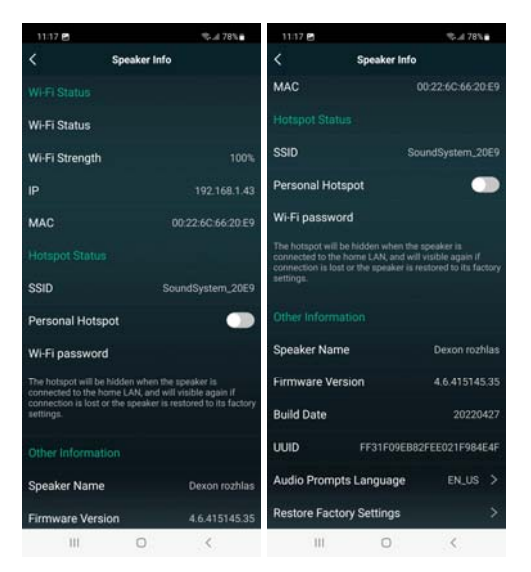

**Alarm Clock –** slouží k automatizovanému spuštění. Funkci aktivujeme, nastavíme dny v týdnu a čas zapnutí, zdroj hudby a jeho hlasitost.

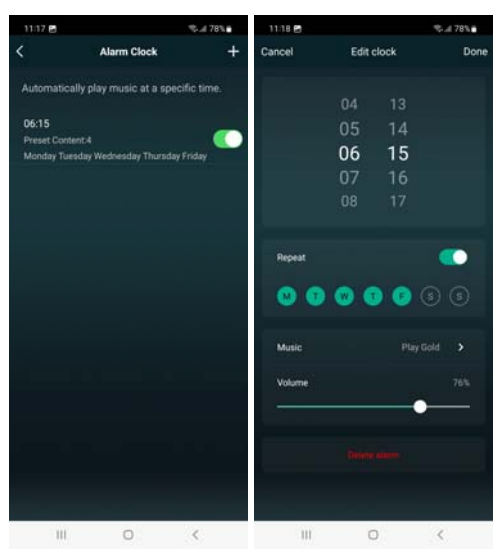

**Preset Content –** slouží ke správě presetů. Ty se dají nastavovat také přímo v sekci přehrávání. Presety použijeme pro rychlé vyvolání přehrávání (krátký stisk), nebo také pro automatické spuštění viz výše. Dlouhým stiskem můžeme presety promazávat.

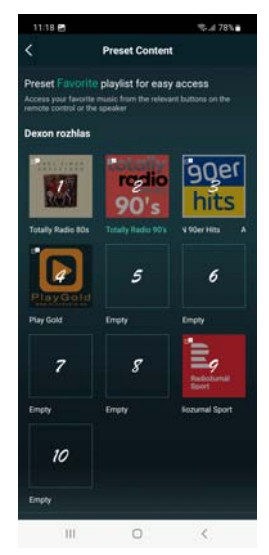

**Sleep Timer** – použijeme pro nastavení délky přehrávání, např. než usneme, nebo po délku otevírací, či pracovní doby.

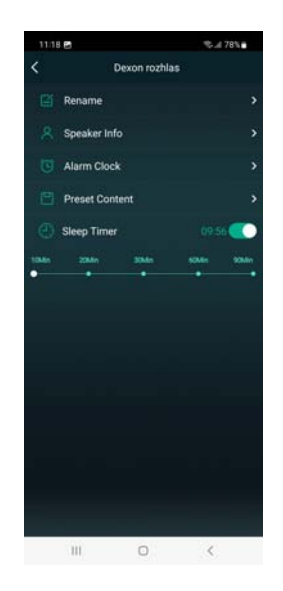

#### **Synchronní multiroom režim:**

Nacházíme se v okně **zobrazení zařízení**, tedy cílů, tedy rozhlasových ústředen, zesilovačů, aktivních reproduktorů atp. Jsou zobrazeny pod sebou a je možné nastavit, zda zařízení budou mezi sebou fungovat v režimu SOLO (různá hudba do různých zařízení) nebo MULTI (vybraná zařízení jsou vzájemně synchronizována - sloučena na obsah).

Následující obrázek ukazuje dvě zařízení, každé přehrává svou hudbu, tedy režim SOLO:

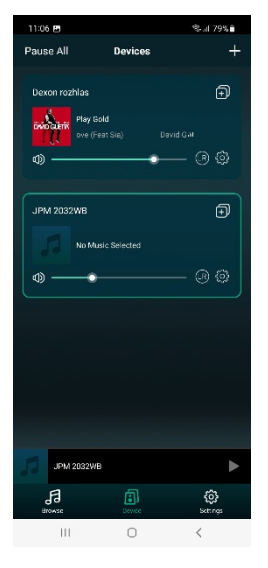

Ikona  $\Theta$ , nebo  $\Theta$  slouží k nastavení MULTI režimu. Zde určíme, která další zařízení se mají k výchozímu "napárovat", tedy synchronizovat na obsah. Na následujícím obrázku vidíte, že k zařízení "JPA 1186 showroom" jsme napárovali zařízení "JPM 2021 showroom". Pokud párování a tedy sepnutí MULTI režimu bylo úspěšné, zobrazí se v zařízeních nová položka s více potenciometry, kde ten nejvýše určuje hlasitost takto vzniklé skupiny a ty dolní jednotlivé dílčí hlasitosti zařízení. Tuto skupinu lze sbalit do menší formy (třetí obrázek):

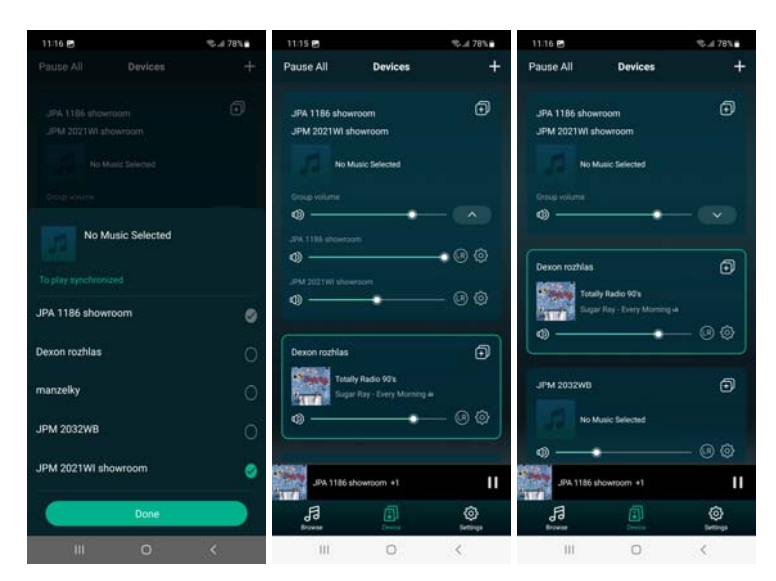

Jsme tedy v MULTI režimu, kdy vybraná zařízení mají stejný hudební obsah a přehrávání je časově synchronizováno (vzájemně "nekoktají"). Změna zpět do SOLO režimu se provede obdobným způsobem. Samozřejmě je možné do MULTI režimu zvolit více zařízení, má to ale svá úskalí.

#### **Když se multiroom synchronní režim nedaří:**

Proto, aby se zařízení synchronizovala, se u starších zařízení s verzí firmware nižší jak 4.2 využívá skrytého WiFi spojení mezi zařízeními, a to i v případě, když zařízení jsou připojena do LAN kabelem. Je nutné si uvědomit, že v dnešní době může být pásmo WiFi ve vašem místě dosti zaplněno. Každé WiFi zařízení (čidla EZS, IP kamery, tablety, mobilní telefony, televizory…) obsadí kanál WiFi pásma. A ten pak může chybět pro šíření – synchronizaci audia. Projevit se to může vypadáváním zesilovačů či rozhlasových ústředen, nebo nemožností MULTI režim aktivovat. Je tudíž nutné si na začátku uvědomit, že velký počet WiFi zařízení může v některých stavbách činit problémy a režim MULTI se pro větší množství zařízení nepodaří sepnout.

U novějších zařízení, s firmware vyšším jak 4.2., jsou-li za řízení připojena do sítě kabelem, se k synchronizaci použije kabelový datový přenos., nejsou-li, opět se musí využít další kanál WiFi pásma a platí tak vše z předchozího odstavce.

Další podmínkou úspěšného multiroom synchronního režimu je, aby zařízení měla stejný firmware.

#### **Procházení služeb a výběr hudby:**

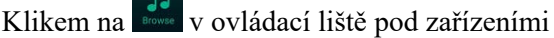

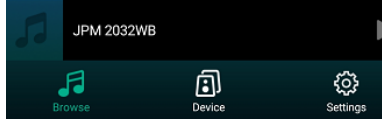

přejdeme na okno výběru hudby, či přehrávacích služeb pro dané zařízení.

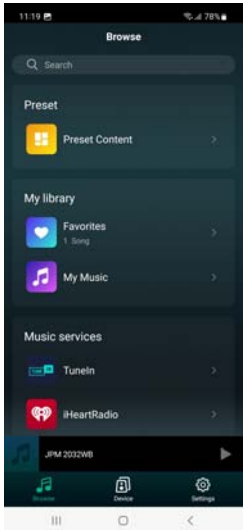

**Preset Content –** přejdeme do nastavení presetů, viz dříve **Favourites –** oblíbené položky. Přidání viz dále.

**My Music** – zobrazí hudební soubory a playlisty uživatele:

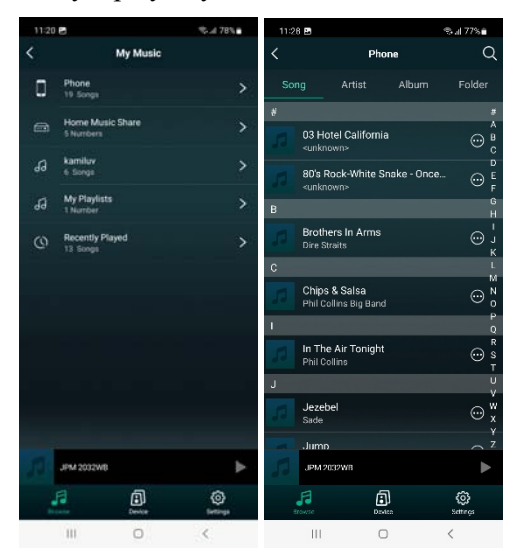

kde

**Phone** – obsah hudby v telefonu **Home Music Share** – obsah v lokální síti (NAS, Servery médií v počítačích atd.), dále jsou vypsány sdílené playlisty (zde Kamilův) a **Recently Played** – nedávno přehrávané.

U zařízení, která jsou vybavena USB slotem, jako např. JPM 2032WB, naleznete v tomto oddíle také možnost procházení **připojené USB Flash paměti.**

Dále vidíme sekci **Music Services.** Jde o služby třetích stran, na které aplikace vidí a jejíž databáze umí využívat.

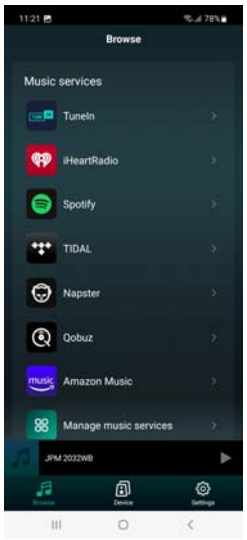

Jednotlivé služby dokážeme skrývat nebo zobrazit v tomto seznamu pomocí

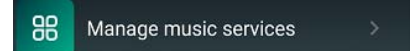

Mnohé z nich vyžaduji předplatné, nebo alespoň registraci.

Doporučenou službou je tady **Tune-In,** která vidí obsáhlou databází internetových rádií a podcastů. Navíc je spustitelná rychle, na pár kliků, bez nutnosti registrace. Na následujících obrázcích vidíte detail služby a detail jednoho internetového rádia:

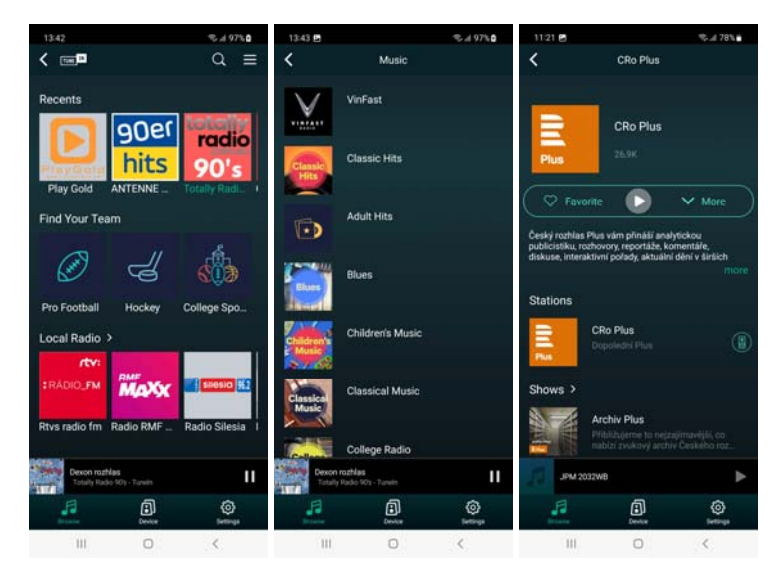

Další zajímavou službou je jistě **Spotify.** Chytrý telefon zavolá tuto aplikaci, kterou máte již dříve nainstalovanou. Aby bylo možné ze Spotify vysílat na zařízení, je nutná placená verze s možností zvolit zařízení. Pak aplikace Spotify vysílá napřímo a Legacy Player tak není nutné mít spuštěnou.

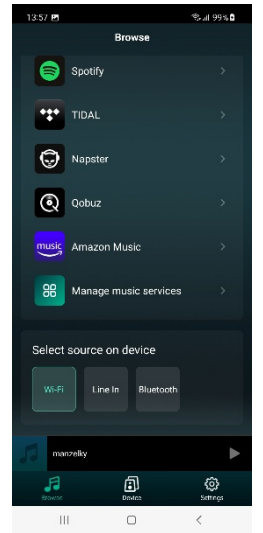

#### **Zadání vlastní URL adresy streamu hudby:**

Zajímavou volbou, a to u aplikací 4 Stream a WiiM Home, je možnost zadání vlastní adresy hudebního streamu. Tuto možnost najdete v Browse / Music Services / Open Network Stream. Adresu doporučujeme ověřit nejprve v prohlížeči, že je správná a stream skutečně hraje.

Takovouto adresu získáte např. po objednání služby streamování Dexon InStore Radio Lite nebo Full.

#### **Volba dalších vstupů a zdrojů streamování:**

Ve spodní části procházení služeb a zdrojů hudby, u těch zařízení, která mají i další konektivitu, např. jako vstup Line in a Bluetooth u JPM 2032WB, **nalezneme volbu této konektivity neboli zdrojů hudby.** Zařízení tak můžeme snadno přepínat.

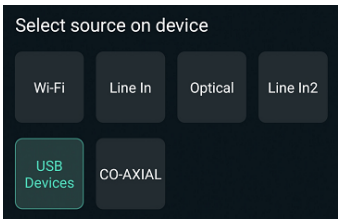

#### **Okno přehrávání:**

Klikem na lištu náhledu přehrávání (pod zařízeními), zobrazíme okno přehrávání.

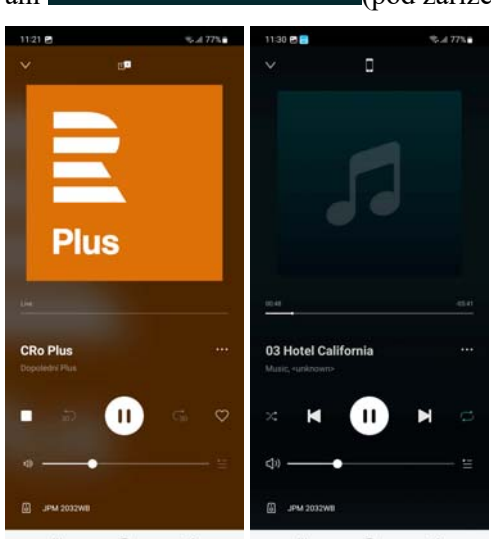

Vlevo je ukázka okna přehrávání internetového rádia, vpravo pak mp3 souboru z playlistu.

V horní části je ikonka služby, která zdroj hudby poskytuje (zde ikonka Tune-In a vpravo ikona telefonu), níže se nachází obrázek rádia, či obrázek skladby, či alba (z id3 tagů mp3), níže pak průběh přehrávání, jeho ovládací prvky a hlasitost. Ve spodní části je seznam zařízení, do kterých tato hudba putuje (zde jedno).

Pomocí <sup>en</sup> se dostáváme do menu

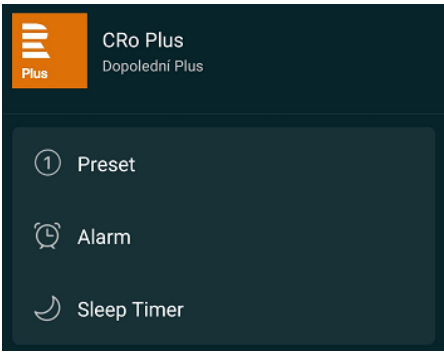

**Preset** – přidání daného zdroje hudby do presetu

**Alarm –** jeho nastavení jako budíku (automatické spuštění viz dříve)

**Sleep Timer** – nastavení času (délky) přehrávání

Pomocí  $\sqrt{\ }$  daný zdroj hudby zařadíme do oblíbených nebo do playlistu (vybereme, do kterého).

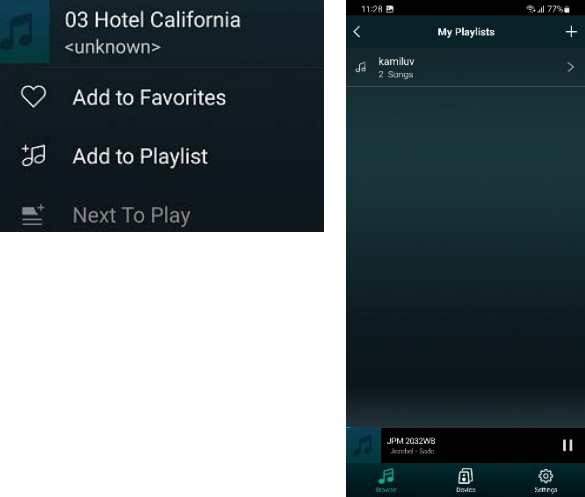

 $\vert\vert\vert$  $\circ$  $\langle$ 

# *Upgrade firmware zařízení:*

Firmware upgradujeme, jen, pokud jsme k tomu vyzvání v aplikaci Legacy Player, WiiM Home, nebo 4Stream. Vynucovat upgrade nemá smysl. Technologie Smart Audio sama hlídá aktuálnost firmware zařízení, podle jejich elektroniky se rozhodne, zda nový firmware je vhodné nainstalovat.

Pokud ano, objeví se v okně zařízení zmíněné aplikace, u daného zařízení ikonka NEW. Podobně se tato ikonka, popř. ikonka malé šipky, zobrazí v okně nastavení zařízení u položky Firmware Version.

Klikem na tuto ikonku aktivujeme stažení a instalaci firmware, během které zařízení neodpojujte z napájení.

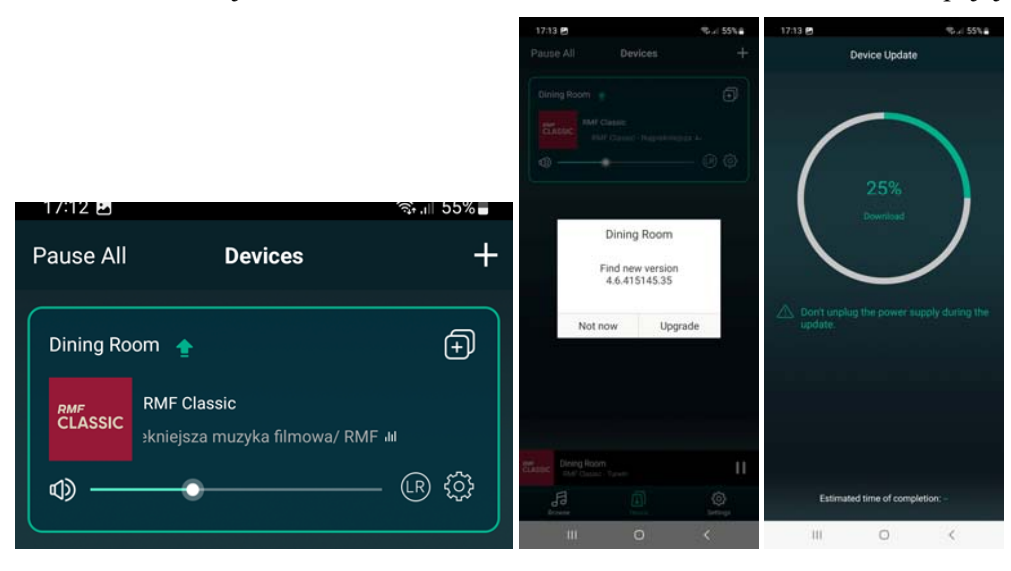

# *Ovládání z webového rozhraní:*

Pozor, webové rozhraní je poskytováno pro některá nová zařízení s firmware verze 4.6.415145 a vyšším. Zařízení s nižší verzi firmwaru mají všechna nastavení pouze v popisované aplikaci.

Webové rozhraní má tu výhodu, že není potřeba nic instalovat a jsme tak nezávislí, protože potřebujeme pouze internetový prohlížeč. Nevýhodou je omezená funkcionalita ve srovnání s aplikacemi.

#### **Spuštění:**

Do adresního řádku prohlížeče zadejte IP adresu zařízení. Tu zjistíte např. ve výše pospané aplikaci v Devices / ozubené kolečko – nastavení / Speaker Info / IP:

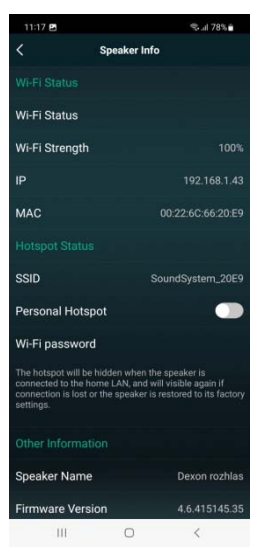

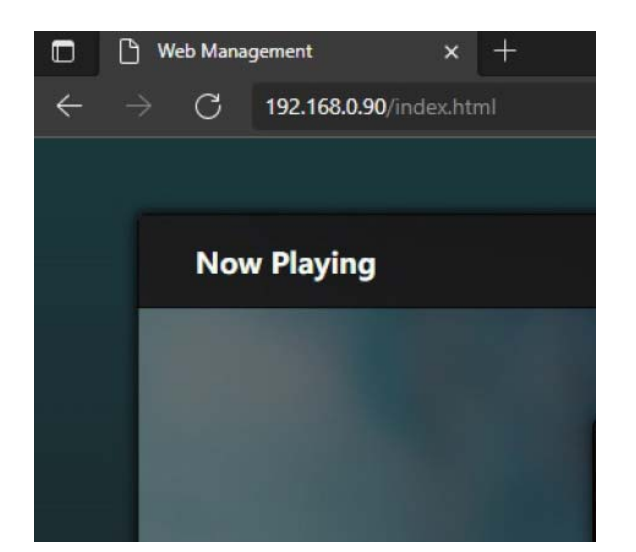

#### a dostaneme

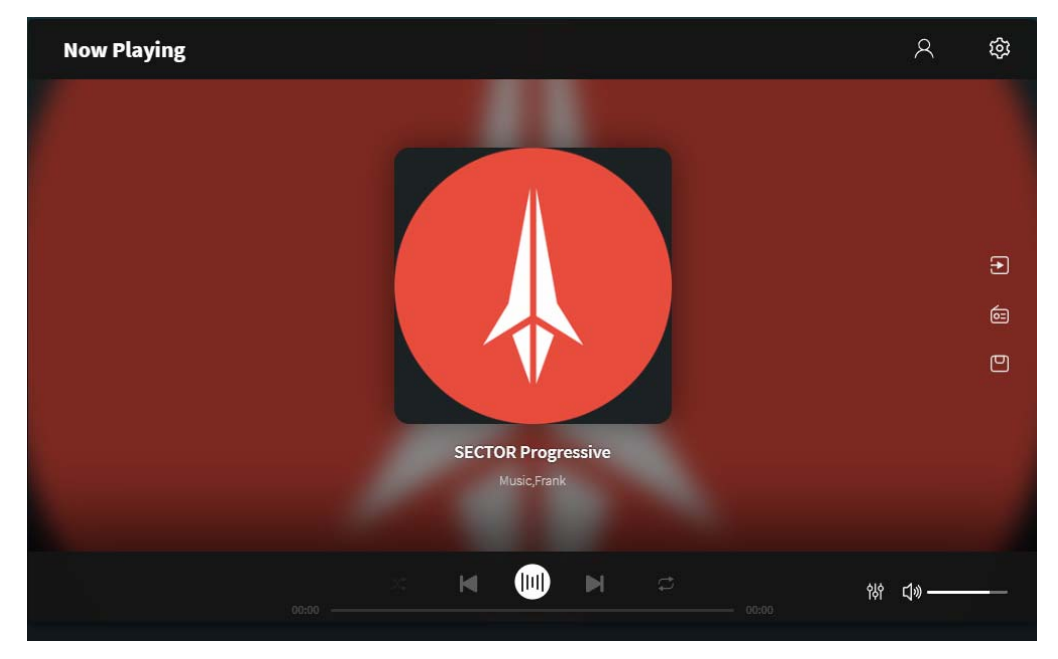

#### **Přihlášení:**

Aby byly funkce dostupné, je potřeba se přihlásit pomocí . Reslo je "admin".

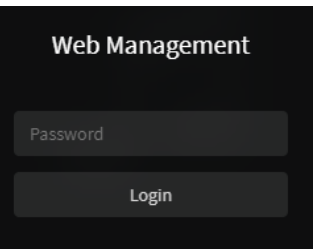

#### **Popis plochy:**

V centru se nachází hlavní okno přehrávání a pod ním běžné prvky včetně možnosti opakování a náhodného řazení, které nemusíme vysvětlovat.

Vpravo dole nastavujeme zvukové vlastnosti a hlasitost.

Trojice ikon vpravo navádí na zdroje hudby, internetová rádia a presety.

Nahoře vpravo je pak ikonka pro přihlášení / odhlášení a síťové nastavení.

Návrat na základní plochu provedeme klikem mimo aktuální menu, do základní plochy.

#### **Síťové nastavení:**

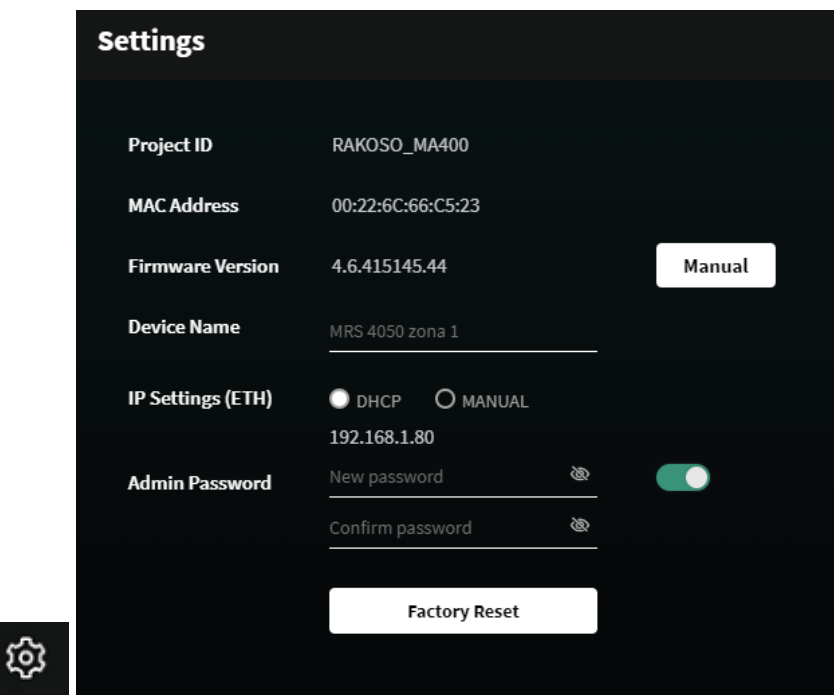

Zde můžeme nastavit DHCP klienta nebo statickou IP adresu, pojmenovat zařízení, nastavit heslo a provést manuální upgrade firmware.

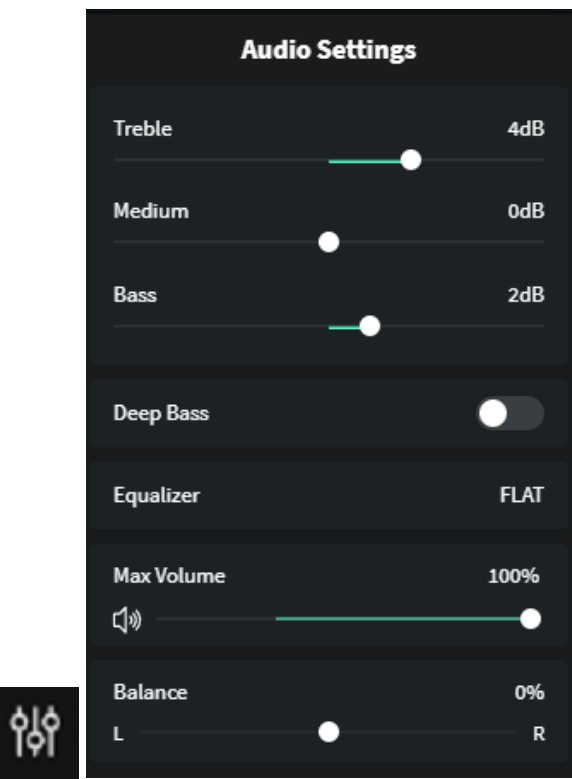

V horní části nastavujeme výšky, středy a basy, dále aktivujeme funkci zvýraznění basů Deep Bass, níže volíme preset vestavěného ekvalizéru, omezujeme maximální hlasitost a vyvažujeme levopravou stereo pozici. Tato nastavení jsou závislá na typu zařízení a nemusí být všechna dostupná.

#### **Nastavení zvuku:**

#### **Volba zdroje hudby (vstupu):**

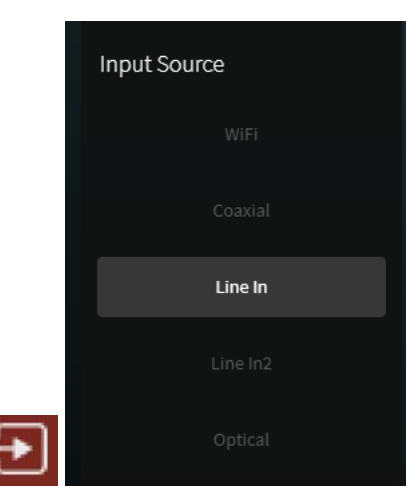

Podle toho, jak je dané zařízení vybaveno, dostáváme menu se vstupy - zdroji hudby. Pod první volbou WiFi je sdruženo veškeré streamování z on-line služeb, internetu a domácí sítě.

#### **Internetová rádia:**

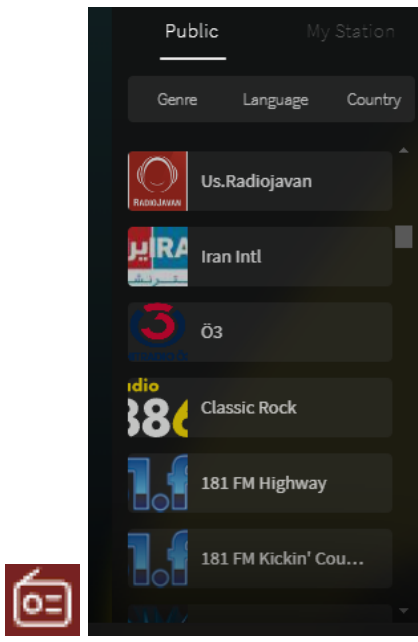

Dostáváme se do okna se seznamem internetových rádií, která lze filtrovat a vybírat podle jazyka, země a žánru. To vše na záložce Public.

Na záložce My Stations můžete, po registraci, zakládat svá vlastní rádia, znáte-li jejich přímé url adresy.

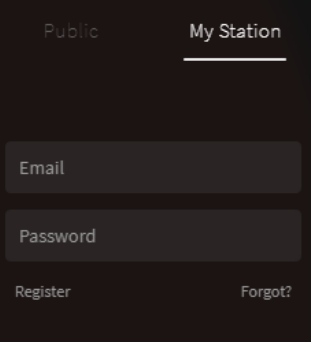

#### **Předvolby – presety:**

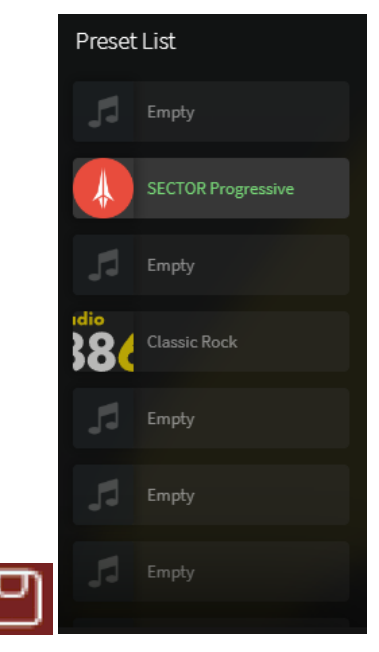

Obsahuje seznam předvoleb., je-li dané internetové rádio právě spuštěné a vidíme jej tak na hlavní ploše, pak klikem do prázdného pole (empty), je zařadíme do daného presetu. Preset vyvoláme klikem na obsazené pole.

Presety jsou vždy uloženy v zařízení. To znamená, že pokud zařízení ovládáme z aplikace, presety jsou i tam viditelná a opačně, pokud jsme na preset zařadili něco v aplikaci, bude to viditelné i tady.

# *Ovládaní zařízení z nadřazeného systému tzv. chytré domácnosti:*

Čím dál více rodinných domů a bytů je vybaveno systémy tzv. chytré domácnosti, které řeší vytápění, osvětlení, zabezpečení, stínění a další náležitosti, a to centralizovaným systémem. Systémů je opravdu mnoho, např. Loxone, nebo Control4. Množí se dotazy, jakým způsobem, a která zařízení systému SmartAudio do takových systému připojit a ovládat je. Existují tři způsoby:

#### **Streamování pře DLNA, nebo AirPlay**

V systému chytré domácnosti máte přehrávač hudby či videa a ten je potřeba donutit, aby hudební data vysílal přes DLNA nebo AirPlay protokol na dohledaná zařízení. Např. to umí aplikace Spotify, nebo systém Windows. V tomto případě neprovádíme ovládání zařízení, jen nadřazený systém vysílá hudební data na zařízení a to je přehraje. Tento postup je běžně využívaný i laickou veřejností.

#### **HTTP API**

Toto programování provádějí obvykle zkušenější instalátoři. V systému chytré domácnosti vytvoříme příkazy k ovládání zařízení. V některých systémech se uceleným skriptům ovládání říká scénáře. Některé systémy již ve svých scénářích dokonce mají začleněny zařízení (zesilovače) Dexon a mají scénáře tak připraveny k užití. U jiných systémů, naopak je potřeba scénáře "vyskládat" a komunikaci nastavit.

Pro starší zařízení použijte tento popis protokolu HTTP API:

http://data.dexon.cz/jpm2xx2wx-api.pdf

Pro novější zařízení použijte tento (stále aktualizovaný) popis protokolu HTTP API: https://developer.arylic.com/httpapi

#### **UPnP API**

Jedná se opět o vytváření příkazů ale již nad datovou vrstvou. Jde o komplexnější formu programování, kdy se přímo řídí pakety řídicích dat směrem na zařízení. Toto je určeno pro velmi zkušené programátory.

Protokol komunikace přes UPnP API poskytneme na požádání.

# *Údržba software:*

Pouze doporučujeme udržovat v pořádku hudební obsah, stejně jako nepoužívané odkazy na hudební soubory, internetová rádia, nebo nepoužívané úlohy a presety, vymazávat. Upgrade firmware zařízení provádějte, jen pokud jste k tomu vyzváni.

# *Odinstalace:*

Softwarové aplikace lze odinstalovat.

# *Ochrana tohoto návodu Autorským zákonem:*

Tento návod, stejně jako další přidružené návody k použití jsou duševním vlastnictvím níže uvedeného vydavatele a je tak chráněn zákonem č 121 / 2000 Sb.

Není dovoleno publikování, ani kopírování jakýchkoli částí tohoto návodu, pro účely jiné, než ryze soukromé uživatelské, bez písemného souhlasu vydavatele.

# *Poznámka k verzi návodu:*

Tento návod k použití je neustále aktualizován. Stáhněte si nejaktuálnější verzi návodu:

1. Vyhledáním výrobku na odkazu https://www.dexon.cz/podrobne-vyhledavani.html

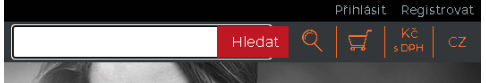

Zde zadejte "Smart Audio", nebo název výrobku s touto technologií, pozor na mezeru. Prohledává se také archiv starších návodů, takže je takto možné nalézt i návody již nevyráběných výrobků.

2. Naskenováním QR kódu:

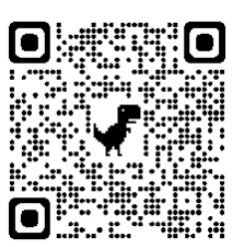

Tento návod k použití byl publikován 15.07.2024.

 *DEXON CZECH s.r.o. Zpracoval: Ing. Kamil Toman E-mail*: *podpora@dexon.cz*